# **فور شیردفيالشرحالمصور**

كتبي

30 - 30 - 30 - 30 - 30 - 30 - 30 - 30

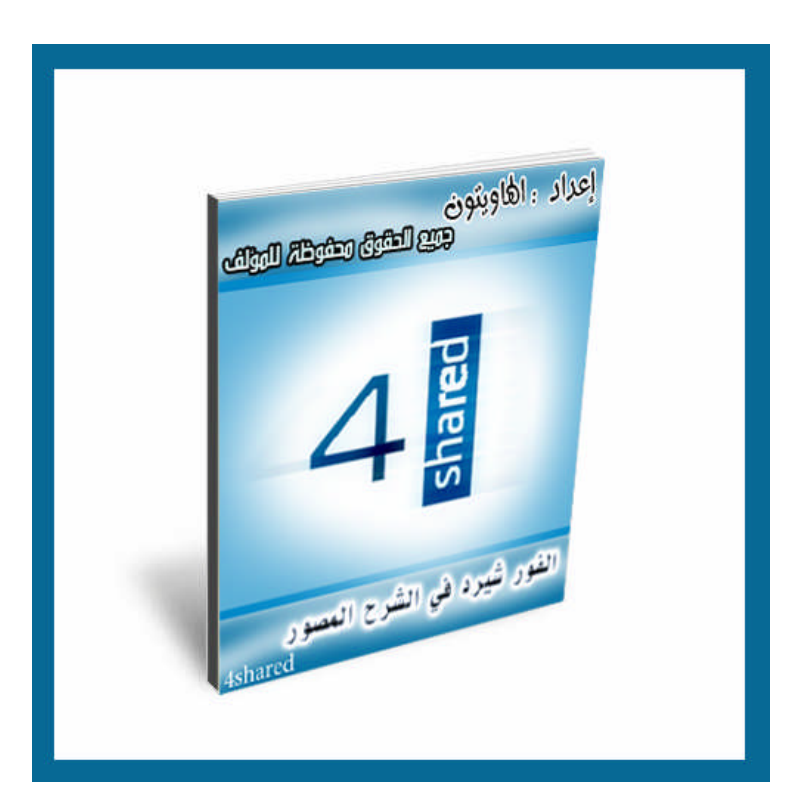

### **مقدمة:**

**فور شیردأحدأكبرمواقعالرفع شھرة،يسمحلكالموقعبرفعملفات** متعددة الأنواع، موسیقی، صور، أفلام*،* برامج حاسوب، كتب إلكترونیة، **ألعابوغیرھامنالملفاتالمختلفة،ويمنحمساحة 10جیجابايت كمساحةمجانیةلرفعالملفات.**

أنت لديك صديق، تود تقديم برنامج ما له و هذا البرنامج موجود على **جھازك،تعذرتقديمإلیهالبرنامجبطريقةمباشرة،إماعنطريق سي** دي او فلاش ديسك، الحل إذن موجود على شبكة الانترنيت ما عليك **سوې التسجیل علی موقع فور شیرد و رفع الملف و إرسال الرابط إلیه.** في هذا الكتاب ستتعلم طريقة رفع الملف، و إرسال عنوان تحميل ملفك إلى أصدقاءك و التحكم في حسابك و طريقة التحميل من الموقع و **أشیاءأخرى ستجدھافيھذاالكتابالصغیرالبسیط.**

### <mark>الدخول الی الموقع و التسجیل فیه:</mark> <mark>كيف ندخل إلى الموقع؟؟؟؟؟</mark>

ستدخل إلى موقع فور شیرد عبر رابطه على الانترنیت و عنوانه على **الشبكةالعنكبوتیةھو:**

Www.4shared.com

نقرة واحدة على الصورة ست*جد ن*فسك في الموقع المطلوب، لا تنسى إضافته إلى المفضلة

http://kotobi.atspace.com/

2

**بعددخولكإلىالموقع ستظھرلكالصفحةالرئیسیةللموقعبھذا** الشكل أو مثلها <u>تقريبا</u> في حالة تطوير أو تغيير واجهة الموقع كما ي<u>حدث</u> **معأغلبالمواقع.**

 $-8$  $-8e^{-}$  $\sim$ 

 $-8$ 

 $-8$  $-85$  $\frac{1}{2}$ 

 $-8e^{-}$  $-8$ 

كتبي

 $-8^{\circ} - 8^{\circ}$ 

 $-8 - 8$ 

 $\frac{3}{28} - \frac{9}{28} - \frac{9}{28}$ 

 $\frac{3}{28}$   $\frac{3}{28}$   $\frac{3}{28}$   $\frac{3}{28}$   $\frac{3}{28}$   $\frac{3}{28}$   $\frac{3}{28}$   $\frac{3}{28}$ 

 $\frac{8}{10} - \frac{8}{10}$ 

 $\frac{1}{2}$ 

 $\frac{1}{2}$ 

-08

<u>% % </u>

<u>-%——%—</u>

 $-88-$ 

-80

 $-8^\circ$ 

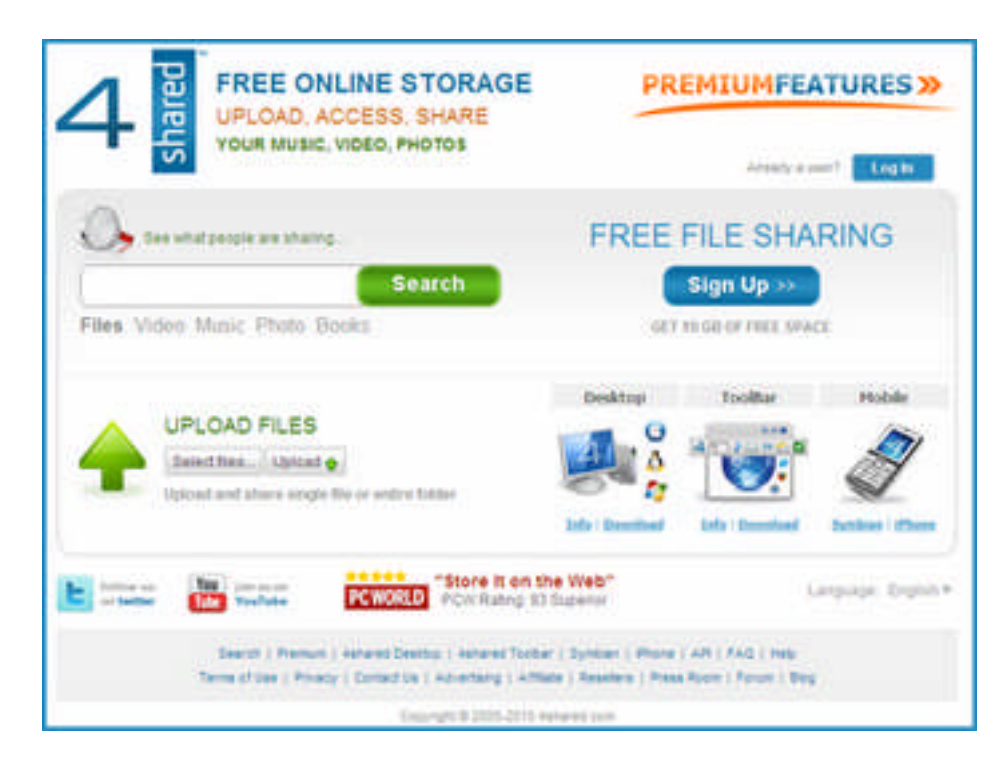

كيف نسجل في الموقع؟؟؟ سـهله و مهله نضغط علـي زر: Sign Up >> **كمايظھرفيھذهالصورةFREE ONLINE STORAGE** hared **PREMIUMFEATURES »** UPLOAD, ACCESS, SHARE YOUR MUSIC, VIDEO, PHOTOS Arristy super? Lonin **FREE FILE SHARING** See what people are sharing **Search** Sion Vp >> Files Video Music Photo Books **CABACC** Desktop Mobile **UPLOAD FILES** هنا Selection Upload & Ьŵ tipload and share single file or entire folder "Store it on the Web" E billion of **Simulano**<br>VouTube Language: English v PCWORLD PCW Rating 93 Superior Search | Premium | Ashared Desktop | Ashared Toobar | Syntham | Phone | API | FAQ | Reip Terms of Use | Privacy | Contact Us | Advertising | Artiste | Reselers | Press Room | Forum | Blog Capyront & 0005-2012 Ashared time

3

**بعدھاتظھرلكنافذة صغیرةفیھا 3خانات،الخانةالأولىخاصةبوضع** البريد الإلكتروني، و الخانة الثانية كلمة المرور التي ستختارها، و الخانة الثالثة، خانة تأكيد و التحقق من كلمة المرور التي اخترتها.

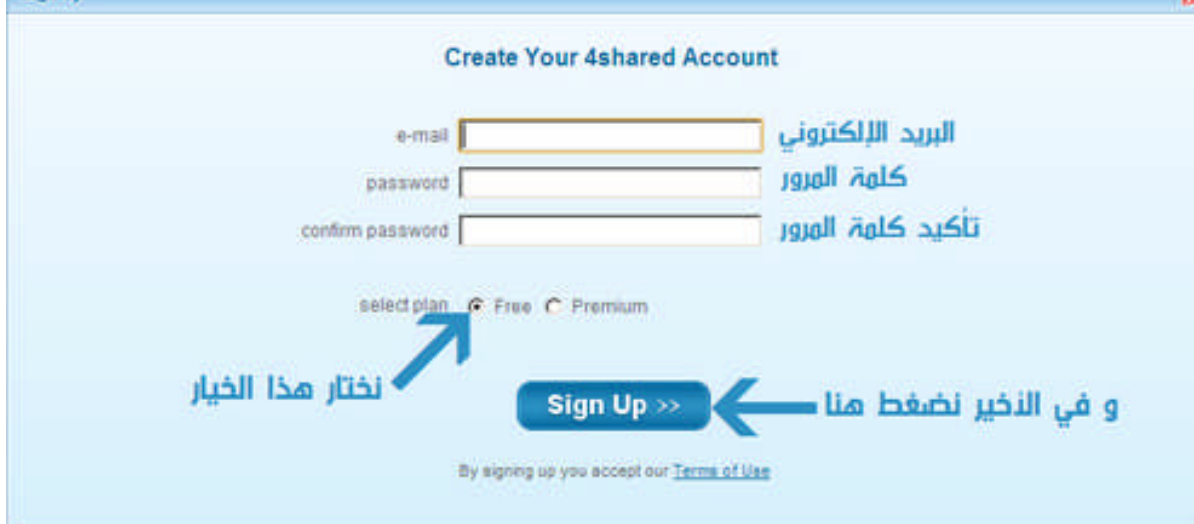

بعد النقر *ع*لى زر التسجيل ستدخل إلى حسابك الخاص و الذي هو أشبه بالبرامج التي تقوم بتحميلها و تنصيبها، تجد فيها عددا من الأزرار و **الجداولوالأوامروالخیارات شاھدھذهالصورة ...**

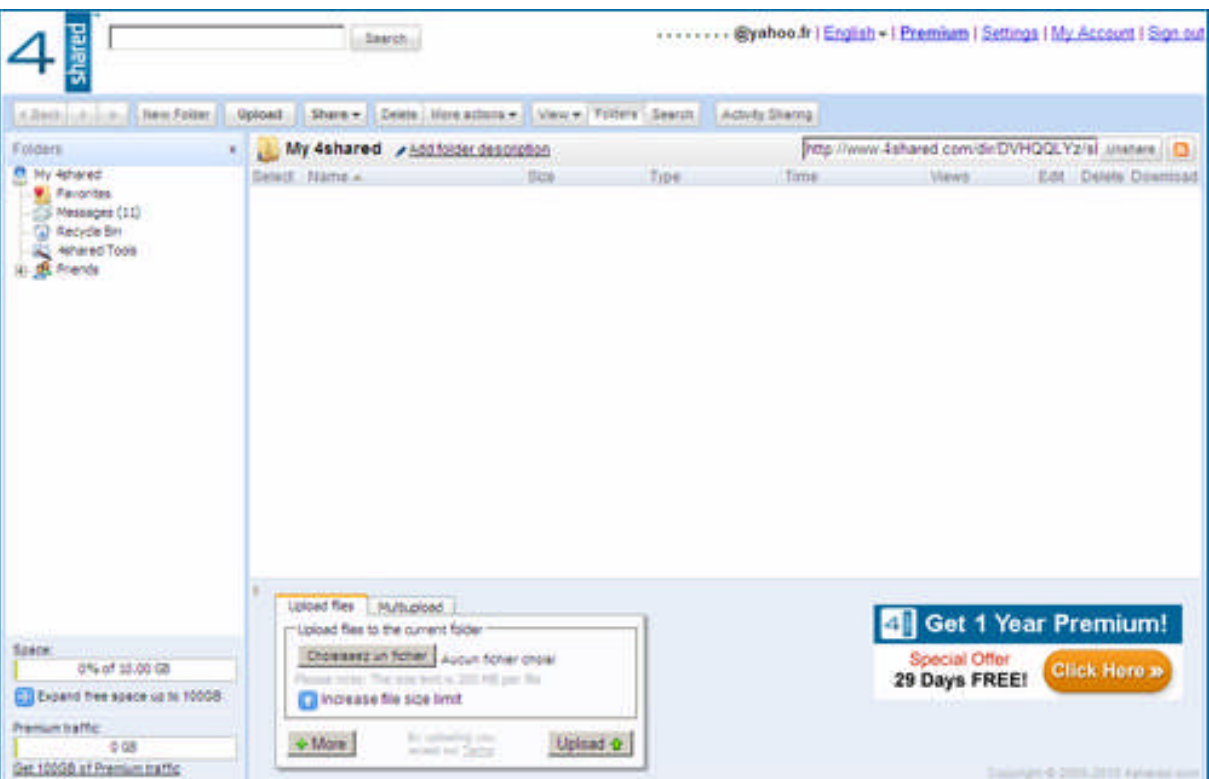

### **كیفنقومبرفعالملفاتفيالفور شیرد:**

أقصى حجم يسمح به موقع الفور شیرد للملف المراد رفعه هو 200 میجا بايت فقط فإن كان ملفك أكبر من 200 میجا بايت فعلیك بتجزئته باستعمال البرامج المتخصصة في ذلك مثل برنامج الوينرار الشهير.

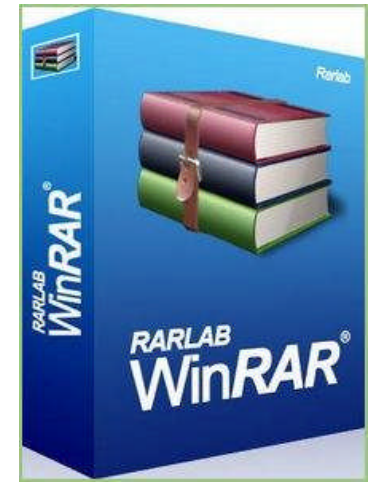

نقرة واحدة على الصورة ستجد نفسك في موقع البرنامج

## **الخطوات:** أو<mark>لا:</mark> نذھب إلى محرك الرفع و ھو يظھر بھذا الشكل البسيط **:**

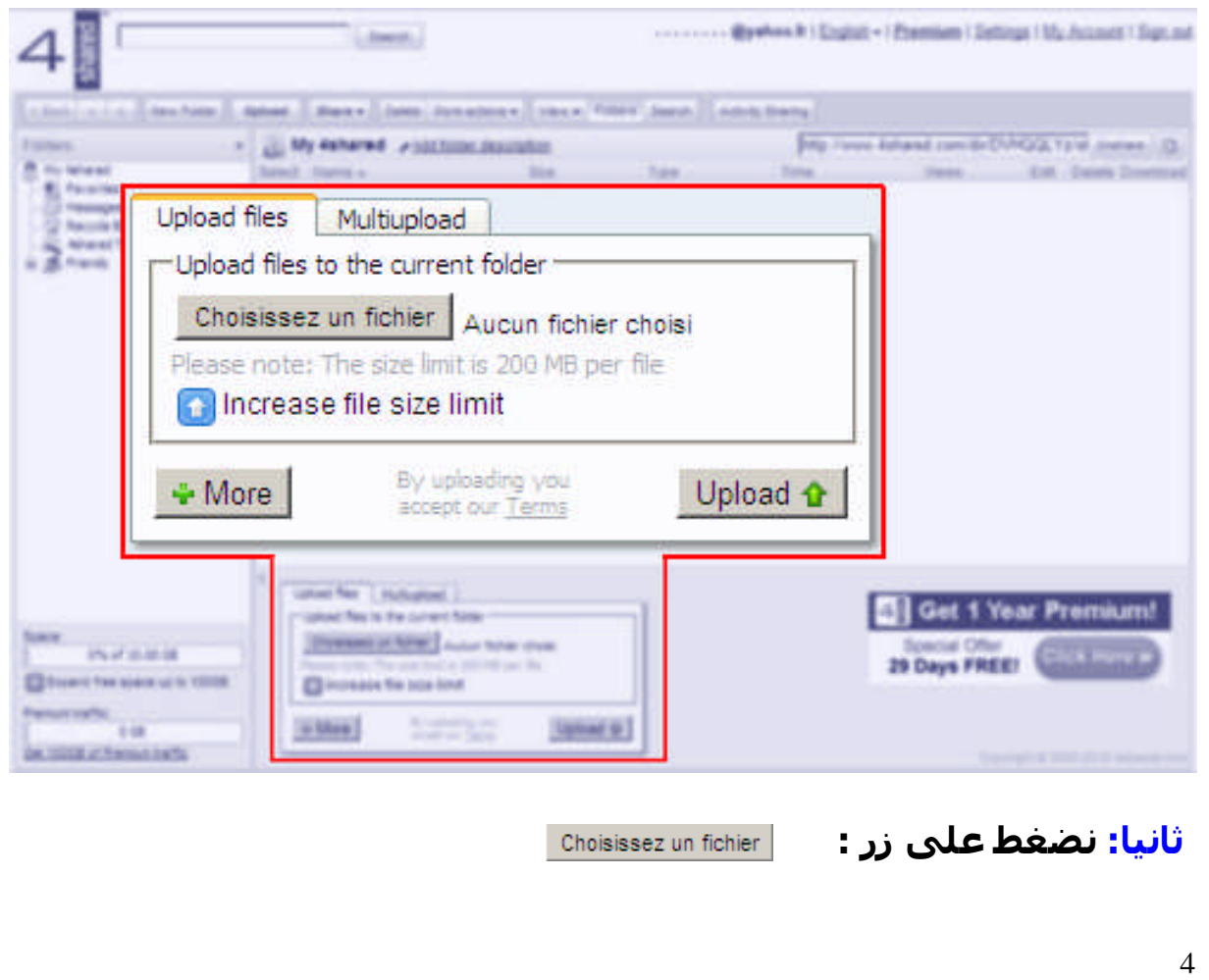

 $\frac{3}{28}$   $\frac{3}{28}$   $\frac{3}{28}$   $\frac{3}{28}$   $\frac{3}{28}$   $\frac{3}{28}$   $\frac{3}{28}$ 

 $\frac{1}{2}$ 

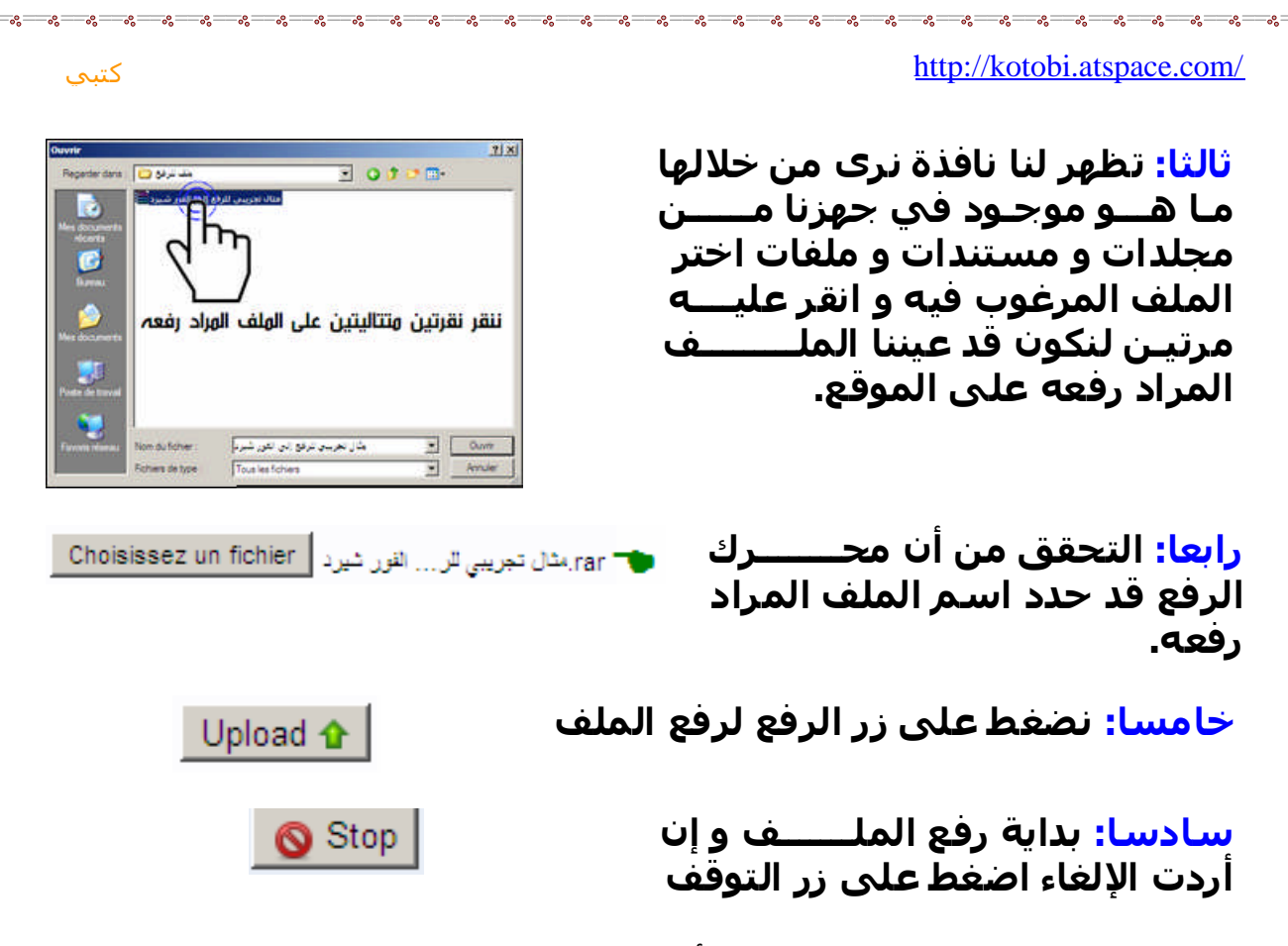

<mark>من</mark> حيث الوقت كلما كان الملف أكبر كلما كانت المدة التي ستنتظرها **لرفعه كبیرة و العكس صحیح.** 

**عندماتنتھيعملیةالرفع سیظھرلناالملفوبیاناتهكالتالي:**

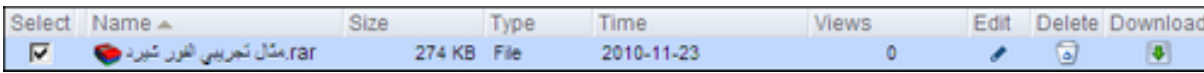

**كما ستظھرلنانافذةباسم \*رابطالملف \*منخلالھانرىرابطالتحمیل** الخاص بالملف.

![](_page_4_Picture_111.jpeg)

6

**ھذاالرابطيمكنكأنترسلهإلىالأصدقاء،عندمايصلھمالرابطمثلاعبر** البريد الإلكتروني أو وضعه على مدونتك أو موقعك الإلكتروني أو **المشاركةف يالمنتديات،الذييحدثأنأصدقاءك سیصلھمرابطالملف** و يضغطون علیه فیدخلون إلى صفحة التحمیل الخاصة بالملف لیقوموا **بتنزيل الملف لديھم.** 

## **نافذةروابطالملفات:ونجدفیھا:**

![](_page_5_Picture_142.jpeg)

#### **ھليمكننيالتعديلعلىالملفبعدرفعه؟؟؟.** Edit **نعموھذابالضغطعلىزرالتعديل:**

بعد الضغط *ع*لى زر التعديل ستظهر لك نافذة تحتوي على اسمِ الملف و عنوانه و وصف الملّف و تعديل الكلمات الدلالية.

![](_page_5_Picture_143.jpeg)

![](_page_6_Picture_0.jpeg)

اضغط *ع*لى خيار سلة المحذوفات لتظهر لك قائمة الملفات المحذوفة **بھذاالشكل:**

![](_page_6_Picture_99.jpeg)

**لاستعادةالملفالذيقمتبحذفهاضغطعلىزرالاستعادة**

Restore Û Delete ×

 $28 - 28 - 28 - 28 - 28 - 28 - 28 - 28 - 28 - 28$ 

 $\frac{1}{2}$ 

كتبي

لحذف الملف بشكل نهائي اضغط *ع*لى زر <mark>حذف</mark> و حینها لن تتمكن أبدا من استرجاعه لأن الملف سَیحَذف نهائیا

## خصائص الملف**:**

7

اذهب إلى الملف الذي قمت برفعه و اضغط على الزر الأيمن للماوس **(الفأرة)، ستظھرلكقائمةبھذاالشكل:**

![](_page_6_Picture_100.jpeg)

![](_page_7_Picture_101.jpeg)

 $\leftarrow$  Back Previous file Next file Download الملف الثالي الملف السابق تحميل سابق  $\Box$  Apply to all files ـ تطبیق كافة التغییرات التي قمتها في خانة <u>وصف</u>

<mark>الملف <u>فقط</u> على جمیع الملفات التي قمت برفع*ه*ا أما</mark> <mark>الكلمات الدلالية و العنوان فلن يطبق علي با</mark>قي **الملفات.**

حفظ

![](_page_7_Picture_3.jpeg)

 $\Box$  Make default جعله إفتراضيا

్ విలిలో విలిలో విలిలో విలిలో విలిలో విలిలో విలిలో విలిలో విలిలో విలిలో విలిలో విలిలో విలిలో విలిలో విలిలో విలిలో విలిలో విలిలో విలిలో విలిలో విలిలో విలిలో విలిలో విలిలో విలిలో విలిలో విలిలో విలిలో విలిలో విలిలో విలిలో విల

ـ جعل <mark>الوصف</mark> كوصف افتراضي على جمیع الملفات **التي ستقومبرفعھافيالوقتاللاحق.**

8

## **فيالقائمةالثانیة:ونجدفیھا:**

![](_page_8_Picture_71.jpeg)

Save

كتبي

 $\frac{1}{6} - \frac{6}{6} - \frac{6}{6} - \frac{6}{6}$ 

ـ في هذا الخيار يسمح لك بإظهار **ھذاالملفف يالصفحةالخاصة بكعندمايشاھدھازوارالموقعأو الأصدقاءوحینھايمكنھمتنزيلھذا الملف.**

و بعد كل خیار لا تنسي الضغط *ع*لى زر حفظ

## **فيالقائمةالثالثة:تحديثالملف**

![](_page_9_Picture_65.jpeg)

كتبي

**عندما ستقومبالضغطعلىزرتحديث ستظھرلكرسالة**تخیرك**بینرفع** <mark>الملف و تركه على اسمه الأصلح، أو جعل اسمه مثل اسم الملف</mark> المراد تحديثه، و في كلتا الحالتين فإن الرابط لن يتغير أبدا، و طبعا يمكنك تحديث الملف إن كان نصيا إلى ملف صوتي، المهم لا توجد أية **مشكلةفينوعالملفالمرادتحديثه،فیمكنكتحديثملف صورةبملف فیديو،أوأيملفآخر.**

**الملفالحديث**

# <u>أسرع طريقة للحصول على رابط أحد الملفات!!</u>

# تود الحصول *ع*لى رابط ملف معین قم بالتالي:

![](_page_10_Picture_123.jpeg)

كتبي

# <mark>الخروج و الدخول إلى الحساب:</mark>

![](_page_10_Picture_124.jpeg)

**آآآهلقدنسیتكلمةالمرورالخاصةبي،ماذا سأفعل؟؟!!** لا بأس هناك طريقة بسيطة تعتمد عليها أغلب مواقع التسجيل. **الخطوات:**

كتبي

-30 -30 -30 -30 -30 -30 -30 -30 -30 -30

 $\frac{3}{6}$   $\frac{3}{6}$   $\frac{9}{6}$ 

**الخطوةالأولى:**

![](_page_11_Figure_3.jpeg)

## **الخطوةالثالثة:**

عندها اذهب إلى بريدك الإلكتروني و قم بفتحه سـتجد رسالة من موقع **فور شیرد**

> $\overline{\mathbf{v}}$ support@4shared.com

**قمبفتحالرسالةو ستجدمحتواھايعلمكبأنك ستغیركلمةالمرور** بكلمة أخرى جديدة، فيقدم لك رابطا للدخول إلى الصفحة الم*خ*صصة **بتجديدكلمةالمروراضغطعلىھذاالرابط.**

> https://www.4shared.com/renewPassword.jsp? **مثال:**ri=KOISJGKHJKJYKPJDIMJJJGIYIVJEJVIZIMIQIRJA

**بعد الضغط على الرابط الذي أرسله لك موقع فور شيرد ستدخل إلى** الصفحة الخاصة بتجديد كلمة المرور أدخل كلمة المرور الجديدة التي تريدها في الخانة الأولى و كررها في الخانة الثانية للتأكد من أنها نفسها التي كتبتها في الخانة الأولى بع**دها اضغط على زر حفظ كلمة المرور.**

كتبي

![](_page_12_Picture_107.jpeg)

## <mark>التحمیل من فور شیرد:</mark>

<mark>أدخل إلى موقع فور شیرد و <u>اكتب اسم الملف الذي تود البحث عنه</u> في</mark> محرك البحث الخاص به و اضغط علي زر <mark>البحث ليقوم الموقع بالبحث</mark> عن الملف المطلوب، بعد ظهور نتائج البحث قم <u>بالضغط على أحد</u> **الملفاتالمعروضةلديك،فتفتحلديك صفحةجديدةمستقلةخاصة** بالملف الذي تود تحمیله، ستجد فیها زر تنزی<mark>ل الآن قم <u>بالضغط علیه</u> ثم</mark> **سترىرسالةتقوللكبأنالرابط سیظھربعدانقضاءمدة ...وفي أسفله عد تنازلي <u>انتظر حتى ي</u>نت<u>هي العد التنازلي</u> ليظهر الرابط، بعدها** <mark>قم <u>بالضغط علیه</u> لتبدأ عملیة تنزیل الملف.</mark>

![](_page_12_Picture_108.jpeg)

![](_page_13_Figure_0.jpeg)

-08-

 $\frac{3}{28} - \frac{9}{28} - \frac{9}{28}$ 

 $-8 - 8$ 

 $\frac{3}{8^3}$   $\frac{3}{8^3}$   $\frac{3}{8^3}$   $\frac{3}{8^3}$   $\frac{3}{8^3}$   $\frac{3}{8^3}$   $\frac{3}{8^3}$   $\frac{3}{8^3}$   $\frac{3}{8^3}$   $\frac{3}{8^3}$   $\frac{3}{8^3}$ 

 $\frac{1}{2}$ 

 $\frac{1}{2}$ 

<u>-%——%—</u>

 $-$ % $-$ % $-$ -814

**إضافةالتعلیقاتوتوقیفھا: إضافةتعلیق: شاھدالصورة. تستطیعوضعتعلیقعلىأيملفترغبفيتحمیلهمثلاوضع شكرأو تقديم سؤال،أوتنبیه،أوأيطلبما،إلاّإذاماألغى صاحبالملف خاصیةإضافةتعلیق.**

كتبي

Activity Sharing

Comments

. . . . . . . . . . . . . .

![](_page_14_Picture_81.jpeg)

**التحكمفيالتعلیقاتلديك:**

ـ أدخل إلى حسابك الخاص و أضغط *ع*لى زر الإعدادات

<mark>ـ بعدها تفتح لك نافذة متعددة القوائم اختر قائمة التعلیقات</mark>

**تجدفیھاالإعداداتالتالیةتحكمبھاكماتشاء.**

![](_page_14_Picture_82.jpeg)

## **انتھى**

http://kotobi.atspace.com/

أتمنى أن يكون هذا الكتاب الصغير البسيط قد نال رضاكم و إعجابكم وشكرا لكم و السلام *ع*لیكم ورحمة الله تعالى وبركاته في كتب جديدة **أخرى.**

**ملاحظــــة: سیتمتحديثھذاالكتابعندالحاجةإلىذلك.**

تم نشر الكتاب لأول مرة في منتدى <mark>مجلة الابتسامة</mark>

<mark>حمل أيضا كتاب:</mark>

![](_page_15_Picture_5.jpeg)

![](_page_15_Picture_6.jpeg)

![](_page_15_Picture_7.jpeg)

كتبي

![](_page_15_Picture_9.jpeg)

**Microsoft Word تمارينتطبیقیةفيبرنامج**

**كلھذا ستجدونهعلىموقعناالإلكتروني:**

16

<http://kotobi.atspace.com/>

جمیع الحقوق محفوظة للمؤلف **كتبي**

**.**

**.**